# 学内ポータルサイト運用マニュアル

(教員編)

### 変更履歴

# 2016/09/21 新規

2016/12/19 お知らせ機能修正

- ・「別サイトリンク」と「本文表示」となり、「PDF リンク」は廃止
- ・「本文表示」はエクセルなどの添付ファイルを5個まで添付可能
- ・自分あてのお知らせが登録されたときにメールが配信される
- ・お知らせのみスマートフォンでの表示に対応

目次

- 1.ログイン
	- 1) ログインを行う。
- 2.会議室機能
	- 1)記事の閲覧
		- ①会議室内の記事を見る。
		- ②投稿された記事に対する返信記事を見る
	- 2)会議室管理
		- ①新たに会議室を開設する。 ②既存の会議室の名前を変更する。 ③既存の会議室の削除を行う。
	- 3)記事投稿
		- ①会議室に記事投稿を行う。
	- ②投稿した記事を変更する。
	- ③投稿した記事を削除する。
	- ④投稿された記事に返信する。
	- ※返信は最初に投稿された記事に対しての返信のみで、返信に対しての返信はできない。 ⑤返信した記事を変更する。

⑥返信した記事を削除する。

- 3.お知らせ機能
	- 1) お知らせを登録する。
	- 2) お知らせを変更する。
	- 3) お知らせを削除する。
- 4.メールアドレス検索
	- 1)メールアドレスを検索する
	- 2)メールアドレスのクリップボードへのコピー
	- 3)標準メーラーへのリンク
- 5.メーリングリスト検索
	- 1)メーリングリストを検索する
	- 2)メーリングリストのアドレスをクリップボードへのコピー
	- 3)標準メーラーへのリンク

### 6.課題管理

※事前に授業マスタ登録及び授業履修学生登録が行われていること。

- 1)授業に対する課題を登録する。
- 2)登録した課題を変更する。
- 3)登録した課題を削除する。
- 4)課題の提出状況を確認する。
- 7.授業履修学生管理機能(レポート管理用)
	- 1)履修学生の割り当て状況を照会する
- 8.My アカウント設定機能

※マニュアルのメニュー画像にはありますが、現在このサービスは提供されていません。

- 9.My パスワード再設定機能
- 10. メールパスワード変更 転送設定
	- 1)メールパスワード変更
	- 2)メール転送設定)

# 1.ログイン

1)ログインを行う。

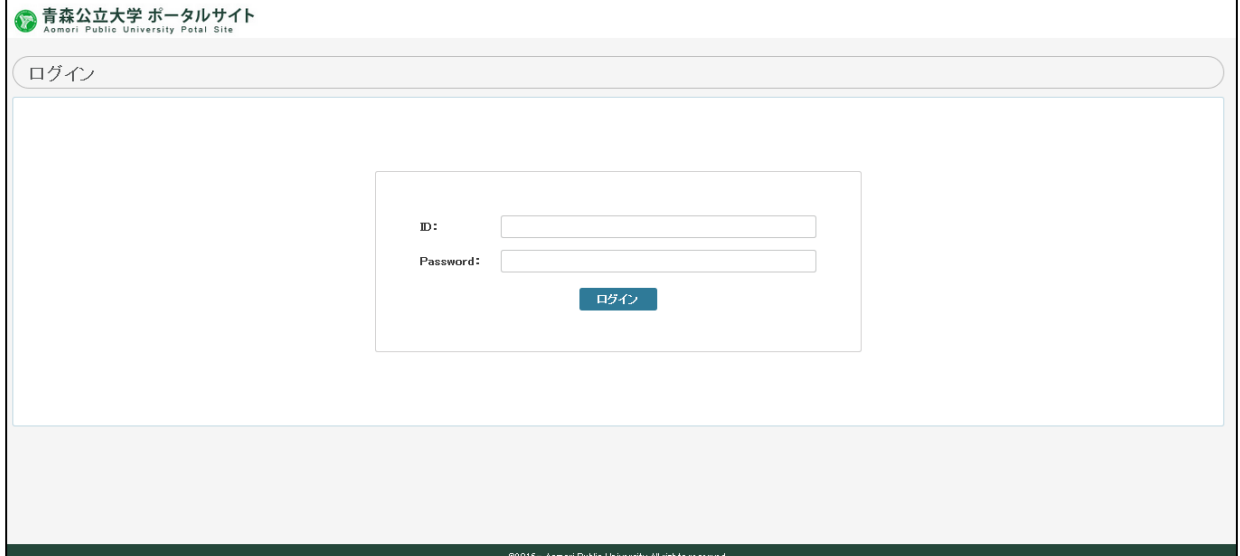

- ID、パスワードを入力し、ログインボタンをクリックします。
- ログインされ、メインメニューが表示されます。

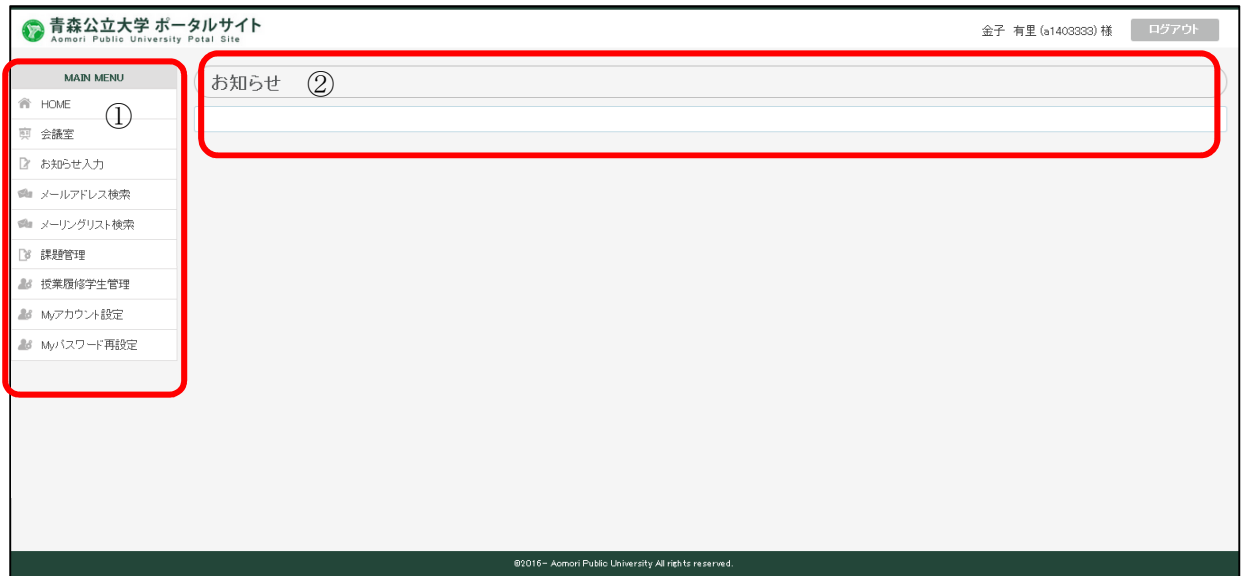

①メニュー

②各自に関連するお知らせが表示されます。

# 2.会議室機能

※事前にログインします。

以下の「会議室」をクリックします。

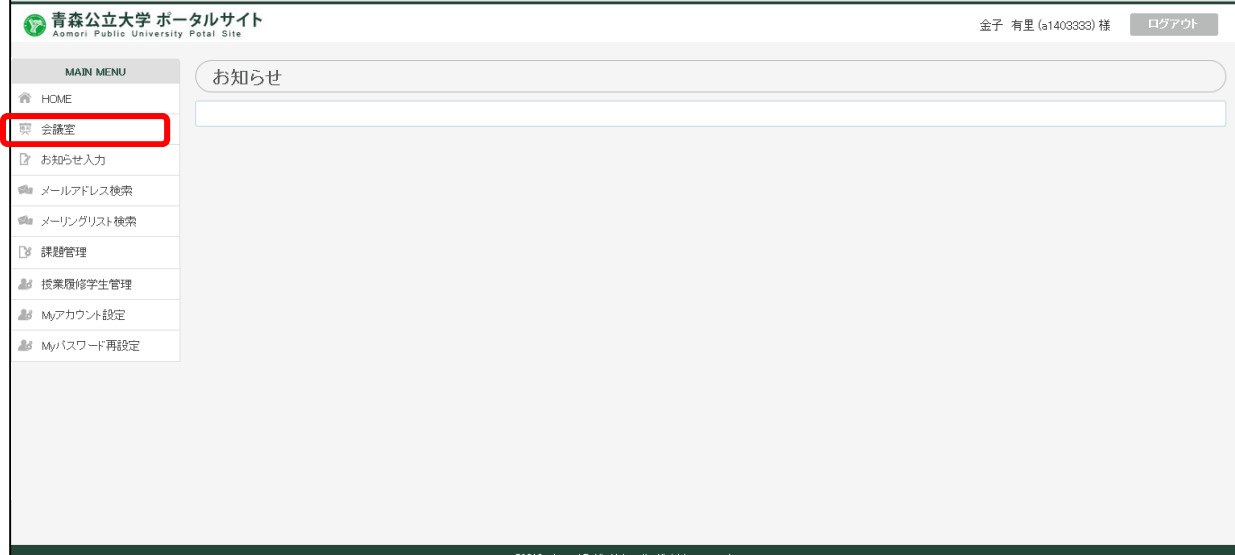

会議室の一覧が表示されます。

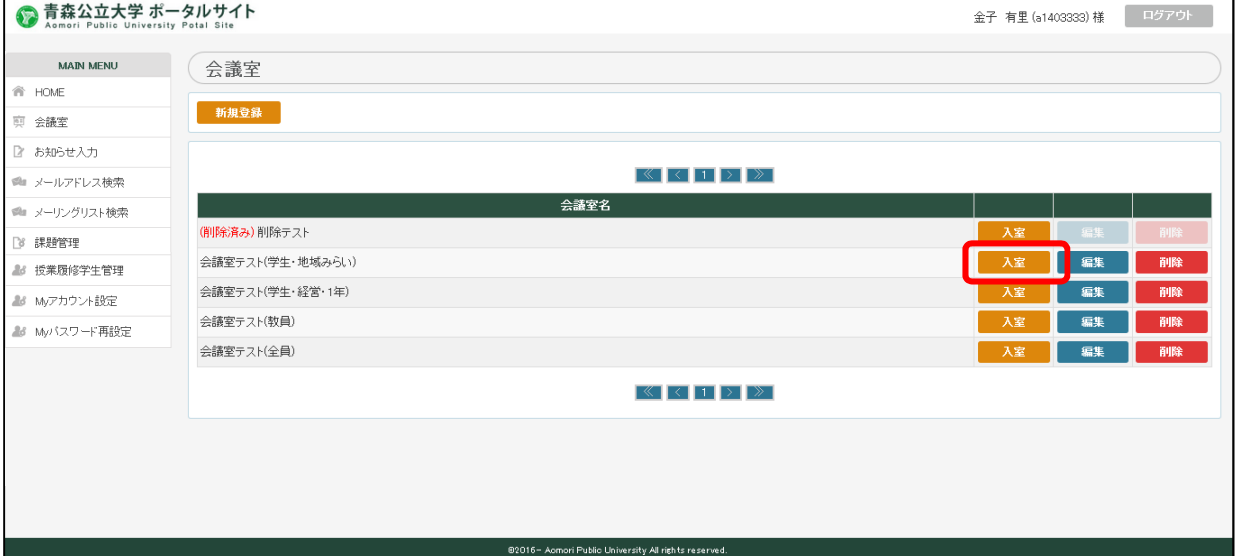

- 1)記事の閲覧
	- ①会議室内の記事を見る。
	- ・該当会議室の「入室」をクリックする。
	- ・会議室へ登録された記事が表示されます。

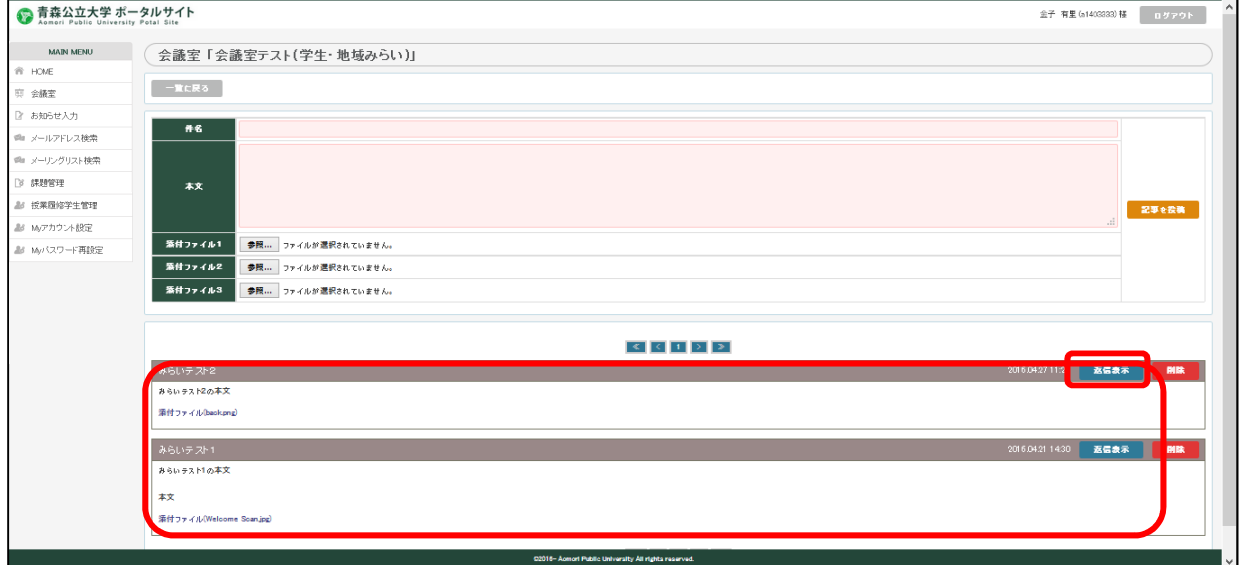

# ②投稿された記事に対する返信記事を見る

- ・返信表示をクリックすると記事への返信が表示されます。
- 2)会議室管理

 $\mathcal{L}$  and  $\mathcal{L}$ 

①新たに会議室を開設する。

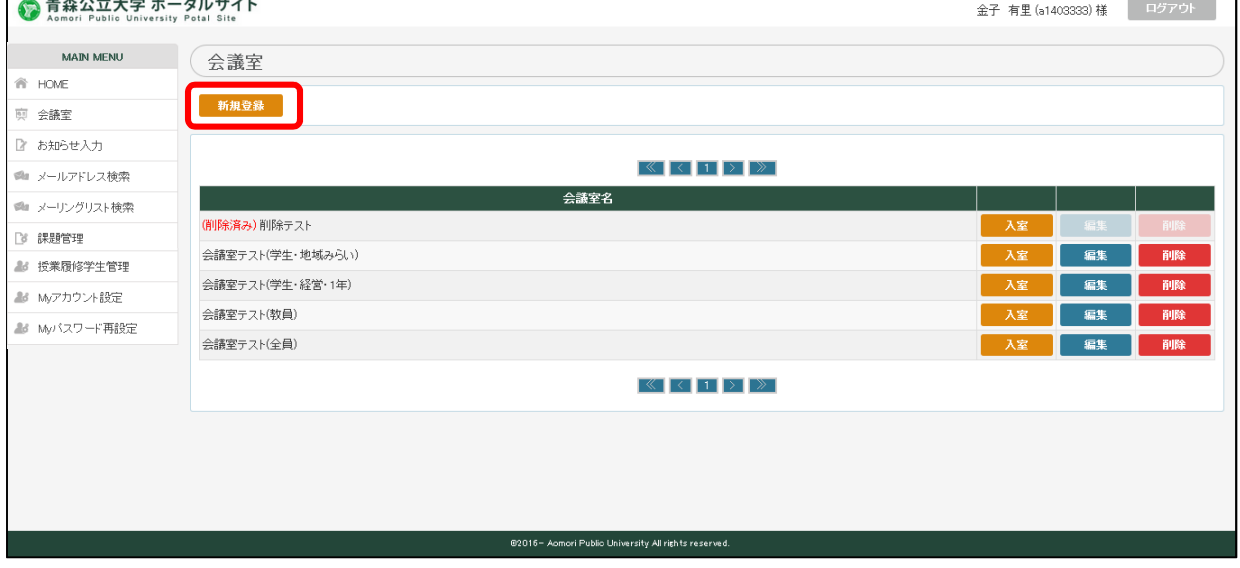

「新規登録」をクリックします。

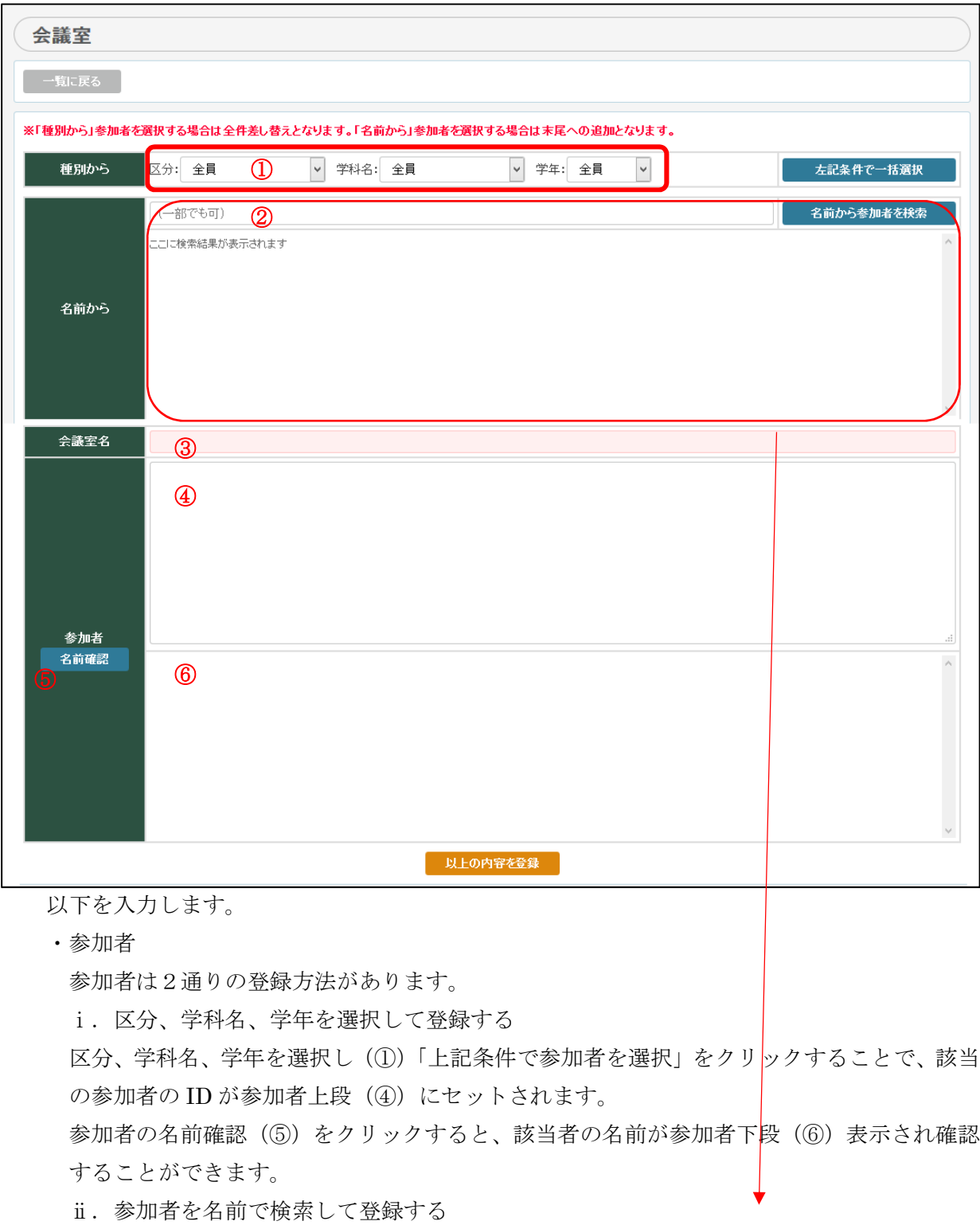

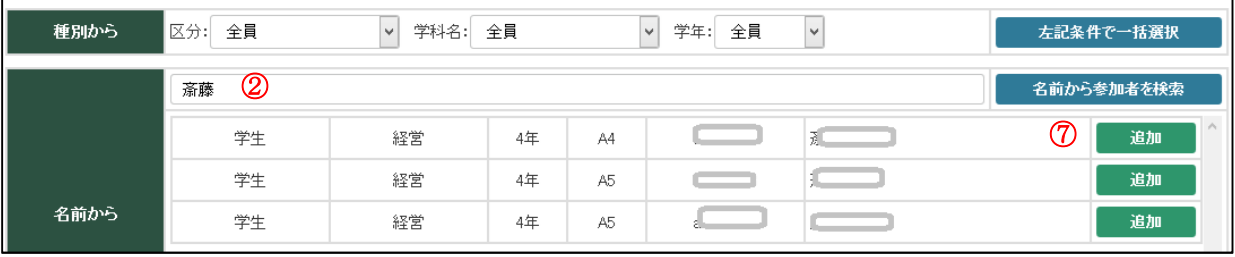

名前から欄の検索キーワード入力欄(2)に名前を入力します。(一部入力可)

「名前から参加者を検索」をクリックすると下段に対象者一覧が表示されます。

「追加(7)」すると、該当の参加者の ID が参加者上段(4)にセットされます。

参加者の名前確認(5)をクリックすると、該当者の名前が参加者下段(6)表示され確認 することができます。

これを繰り返し参加者の登録を行います。

※注意 参加者を名前で検索して参加者を選んだあとに、区分、学科名、学年を選択して参 加者を選ぶと、参加者を名前で検索して参加者はリセットされ、上書きされます。

・会議室名 任意の会議室名を入力します。

「以上の内容を登録」をクリックし登録します。

②既存の会議室の名前を変更する。

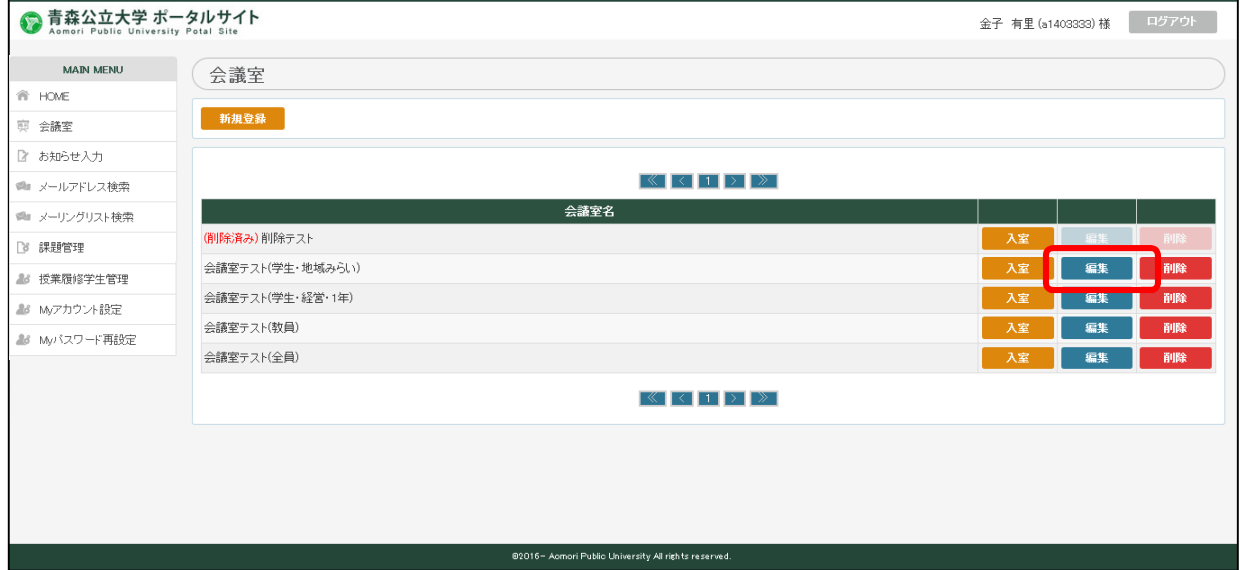

# 該当の会議室の「編集」をクリックします。

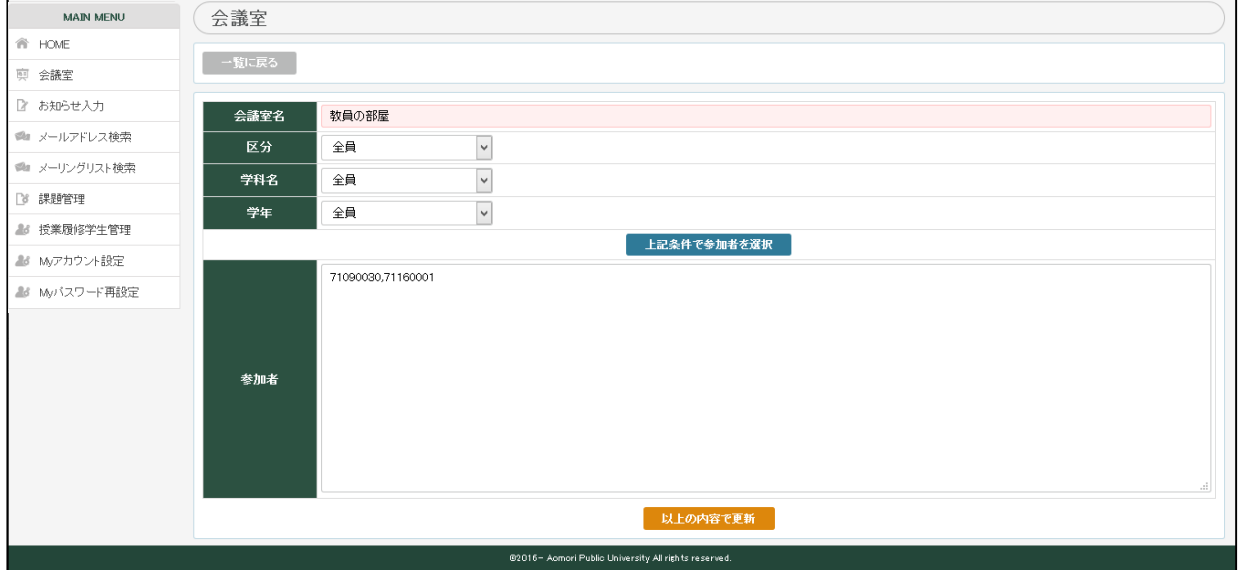

①と同様に入力し、「以上の内容で更新」をクリックします。

③既存の会議室の削除を行う。

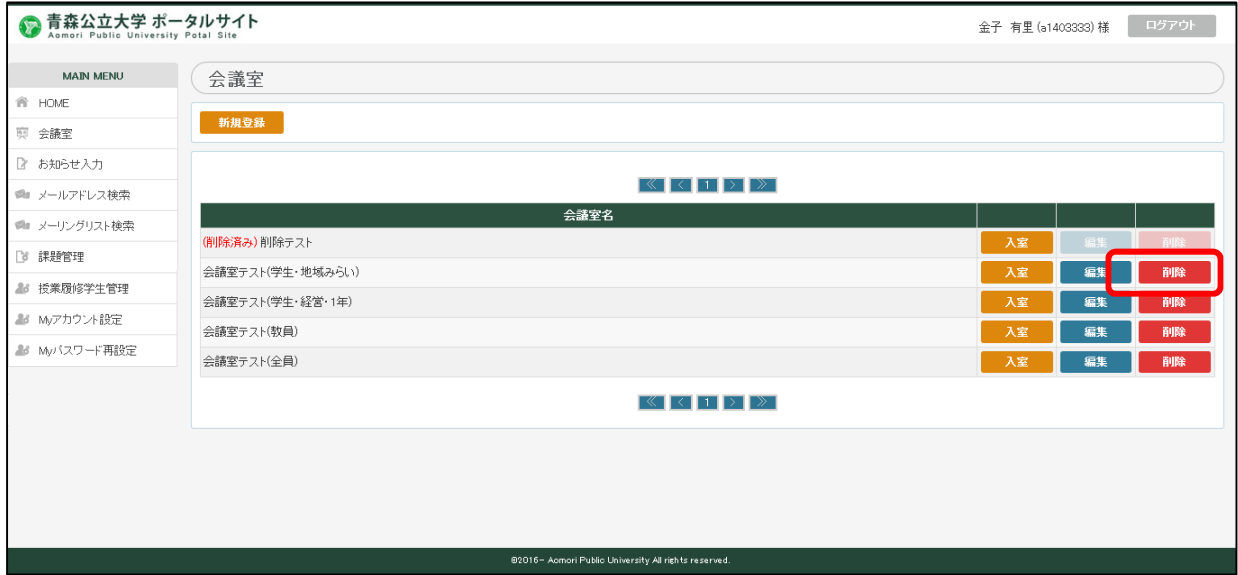

該当の会議室の「削除」をクリックします。

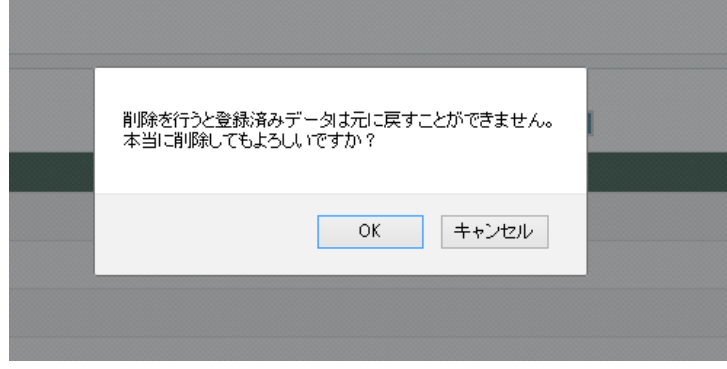

確認メッセージが表示されよろしければ、OK をクリックし削除します。

## 3)記事投稿

### ①会議室に記事投稿を行う。

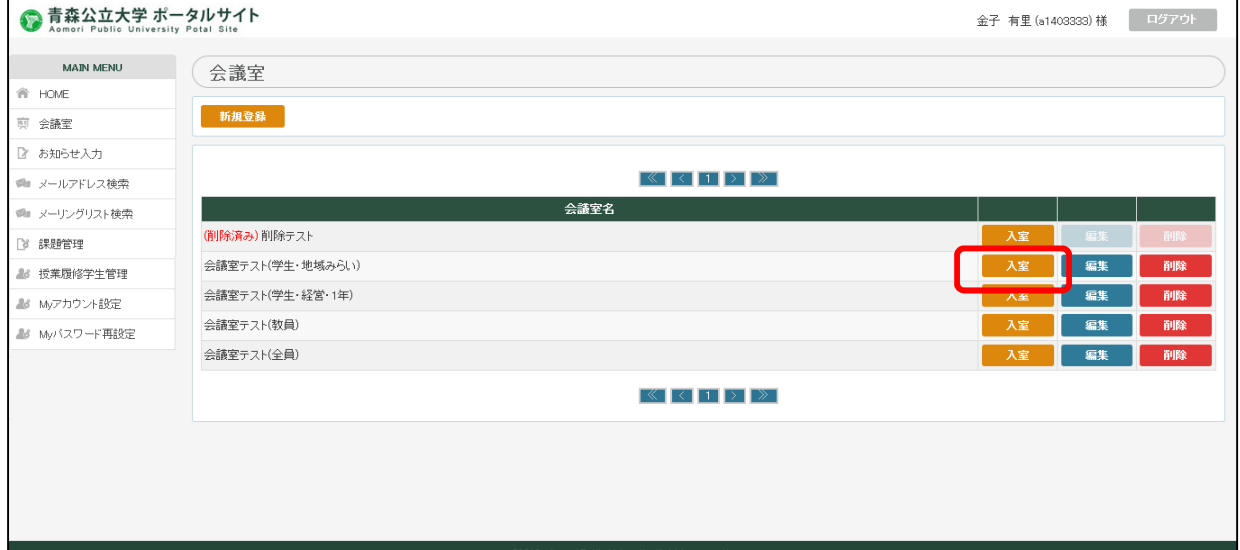

記事投稿する会議室の「入室」をクリックし、入室します。

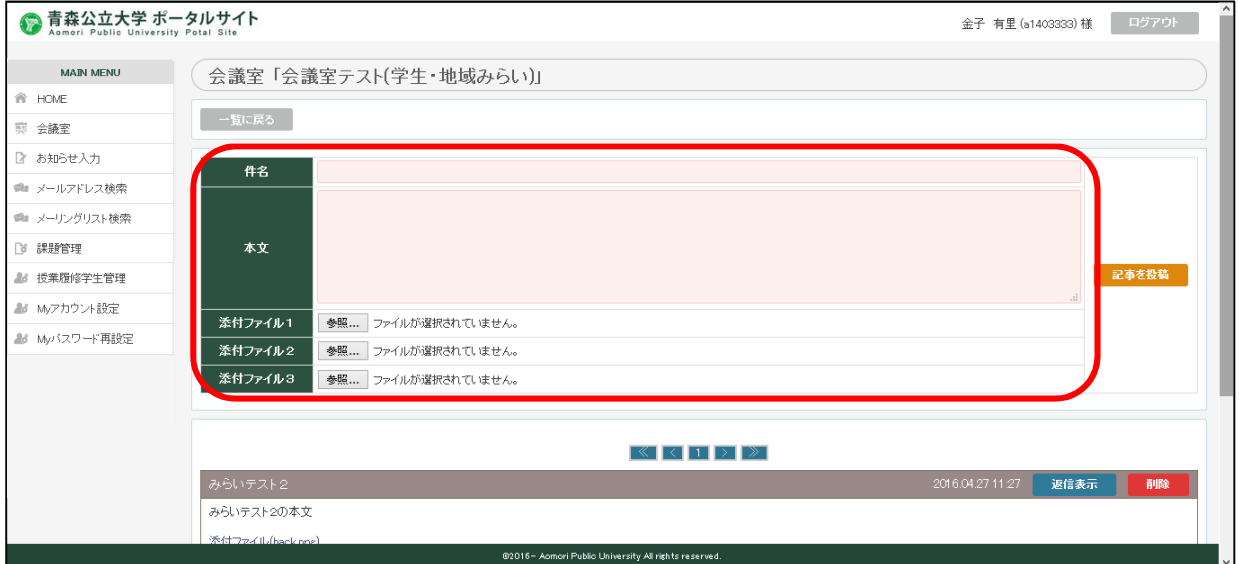

以下の項目を入力します。

- •件名 | 花事の件名を任意に入力します。
- ・本文 記事の本文を任意に入力します。
- ・添付ファイル 最大 3 つのファイルをアップロード可能です。
- 「記事を投稿」ボタンをクリックすることで、記事が投稿されます。

## ②投稿した記事を変更する。

・記事に関しては、変更ではなく一旦削除し再度登録することとなります。

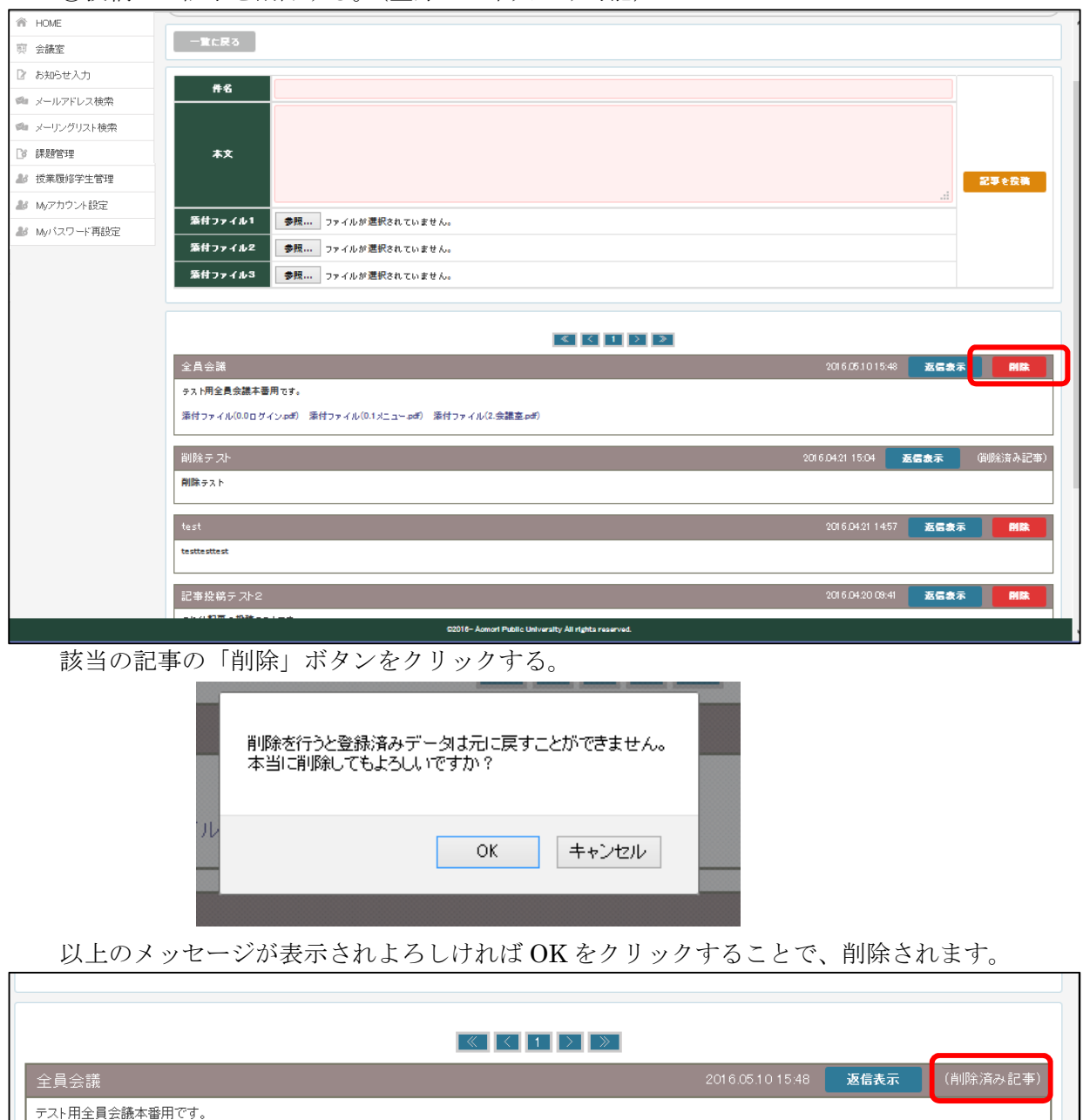

③投稿した記事を削除する。(登録した本人のみ可能)

添付ファイル(0.0ログイン.pdf) 添付ファイル(0.1メニュー.pdf) 添付ファイル(2.会議室.pdf) 2016.04.21 15:04 | 返信表示 | (削除済み記事) 削除テスト 2016.04.21 14:57 - 返信表示 - 削除  $\verb|testtesttest|$ 

管理者権限者の場合は削除済記事を(削除済み記事)として表示されますが、その他のユーザ の場合は表示されません。

### ④投稿された記事に返信する。

※返信は最初に投稿された記事に対しての返信のみで、返信に対しての返信はできません。

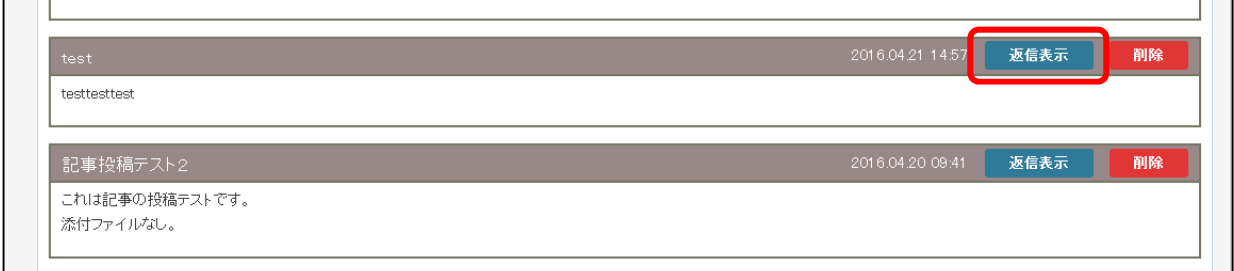

# 記事表示画面で返信する該当の記事の「返信表示」をクリックします。

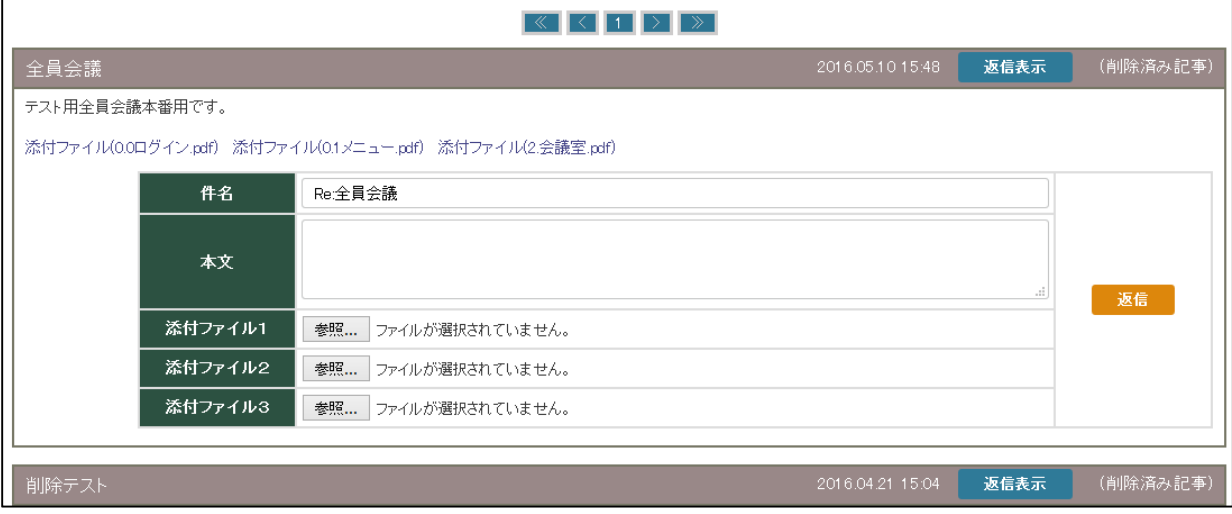

#### 返信入力画面が表示されます。

 $\Box$ 

「①会議室に記事投稿を行う。」と同様に入力し「返信」をクリックすることで返信されます。

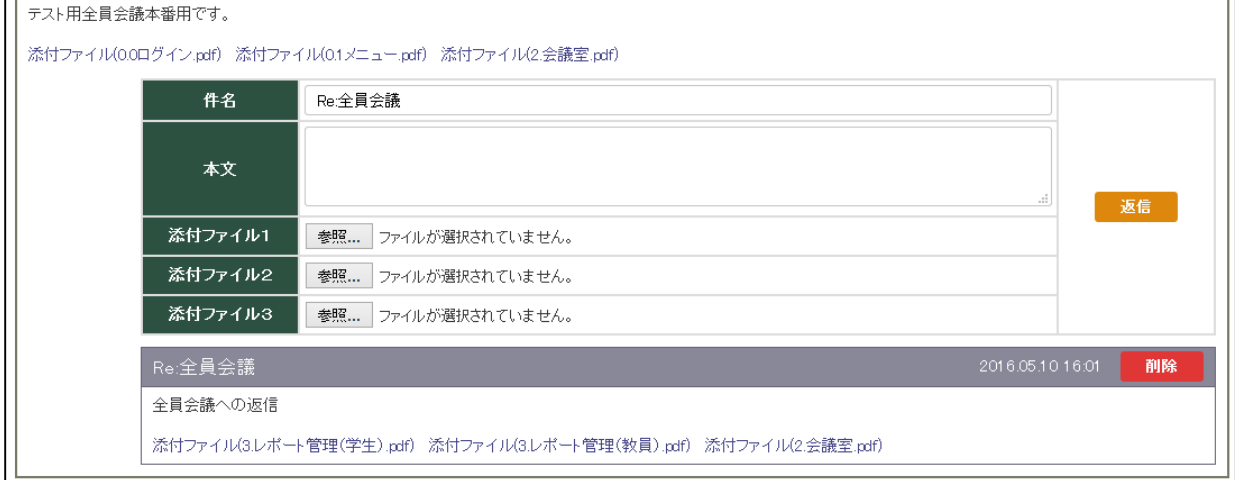

⑤返信した記事を変更する。

・返信した記事に関しては、変更ではなく一旦削除し再度登録することとなります。

⑥返信した記事を削除する。(登録した本人のみ可能)

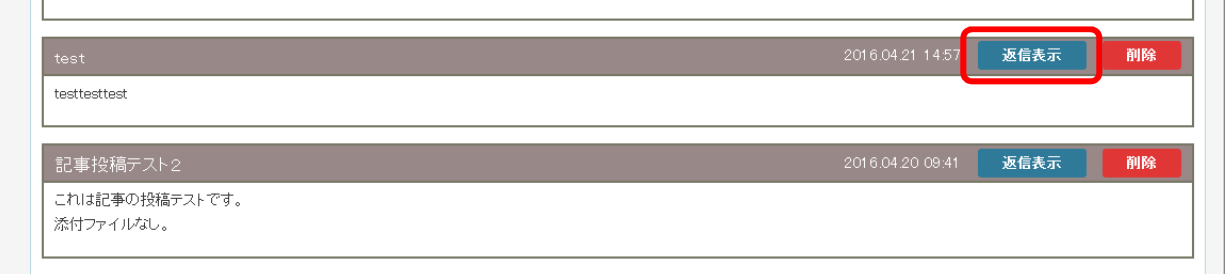

## 該当の記事の「返信表示」をクリックして返信投稿を表示する。

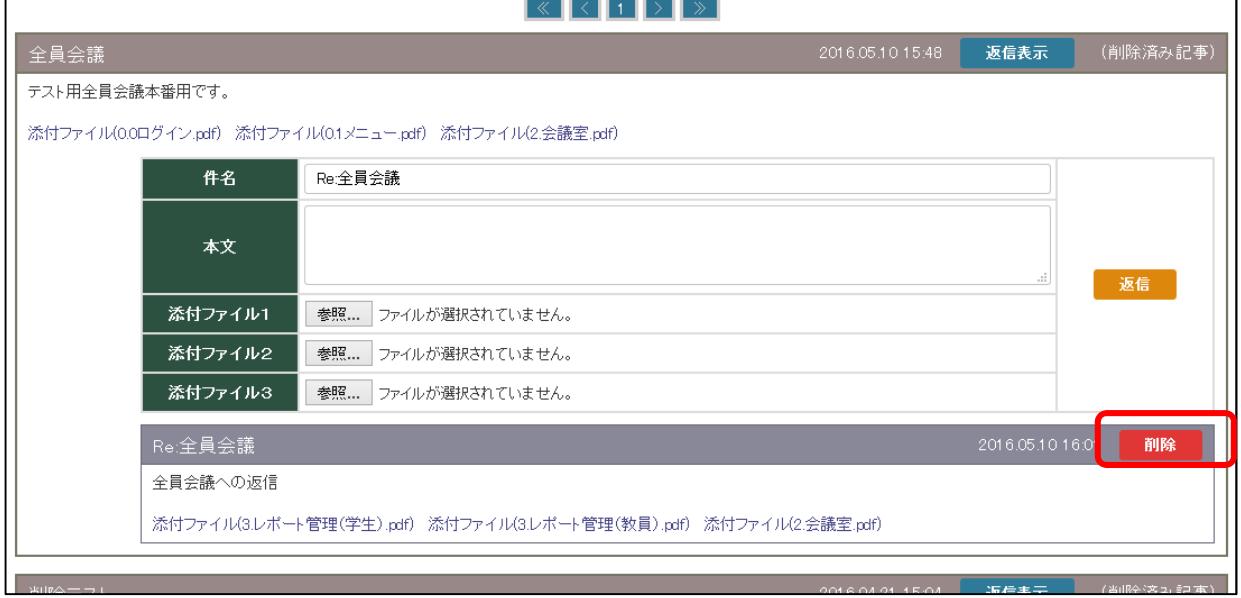

該当の返信の「削除」をクリックする。

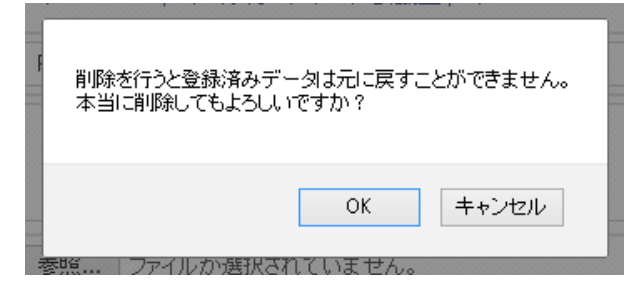

以上のメッセージが表示されよろしければ OK をクリックすることで、削除されます。

#### 3.お知らせ機能

※事前にログインします。

以下のお知らせ入力をクリックします。

ログイン後のメインメニューに表示されるお知らせを登録します

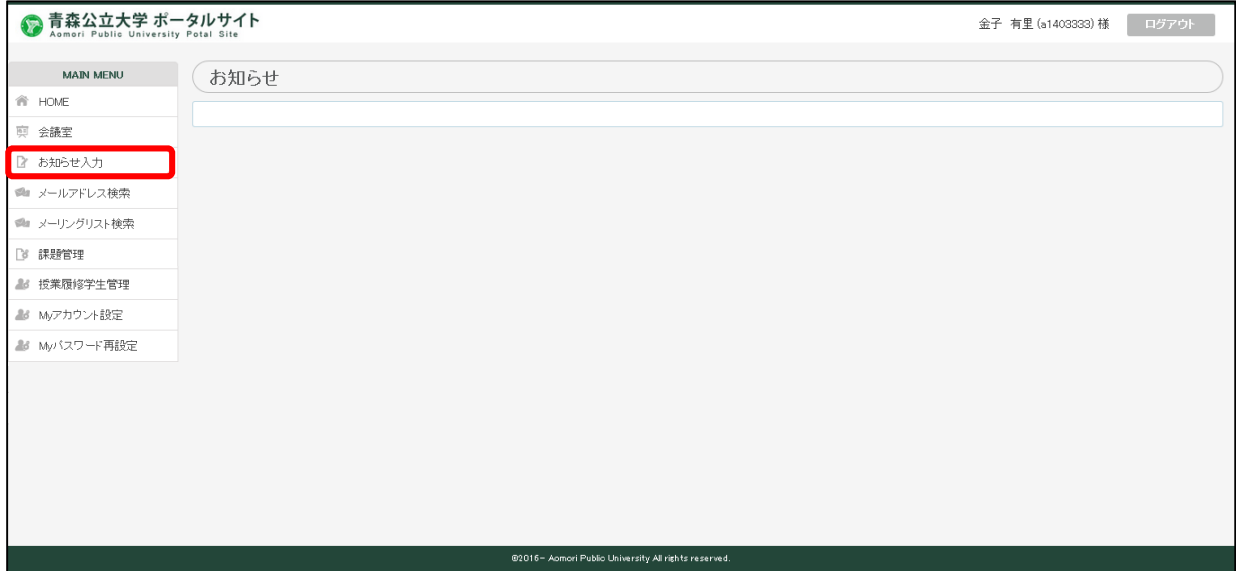

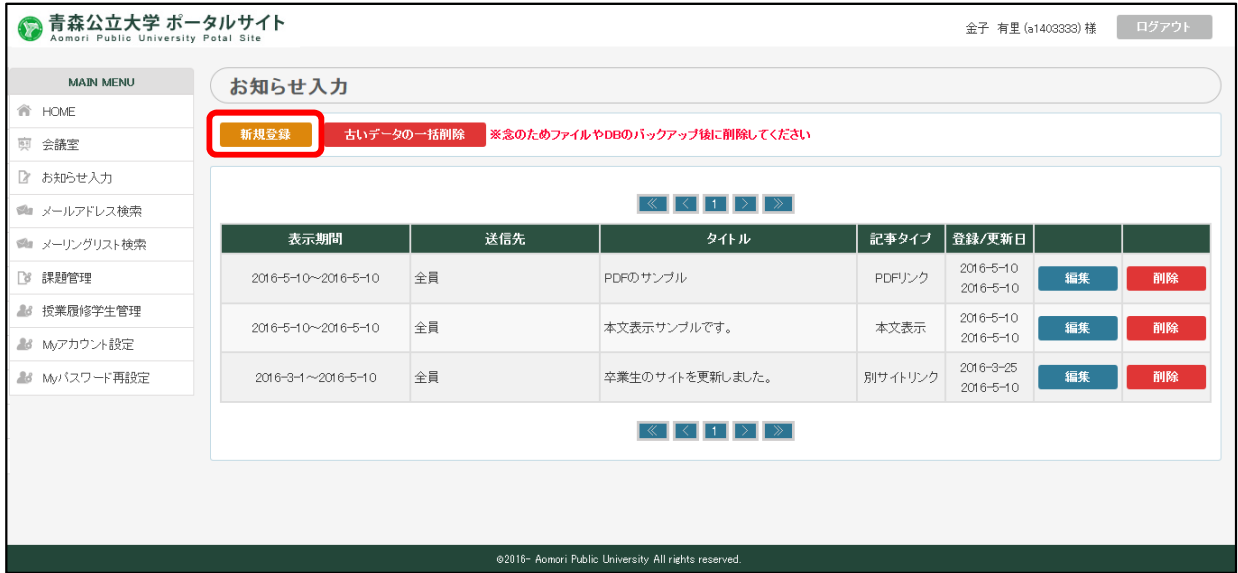

1) お知らせを登録する。

「新規登録」をクリックします。

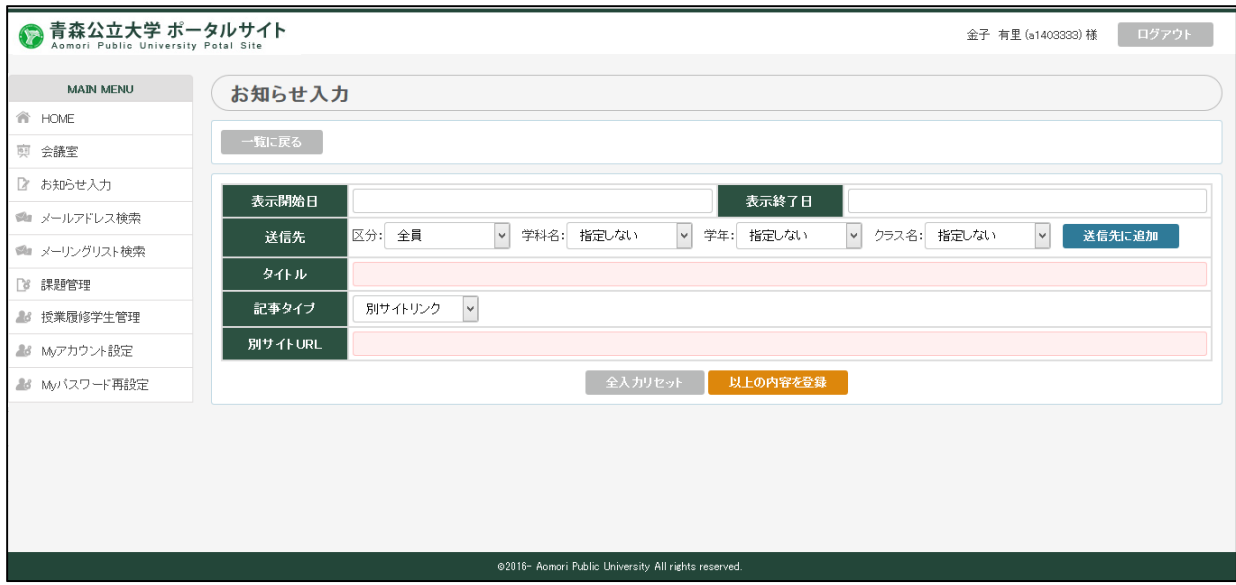

以下の手順にて登録します。

- 
- ・表示開始日 このお知らせが表示開始日を入力します。
- 表示終了日<br>
+表示終了日 このお知らせの表示終了日入力します。
- ・送信先の登録

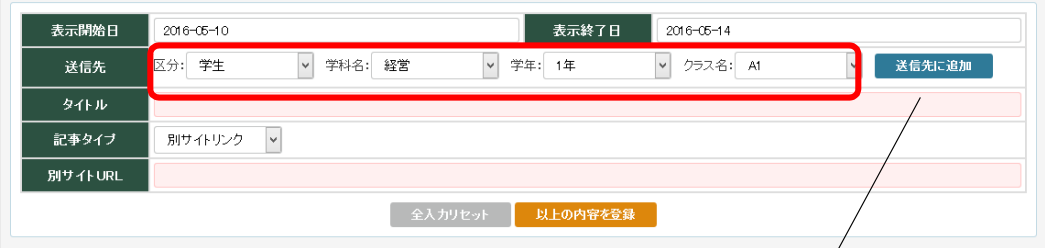

上記のように区分~クラスまでを選択し「送信先に追加」をクリックし、送信先を追加してい きます。

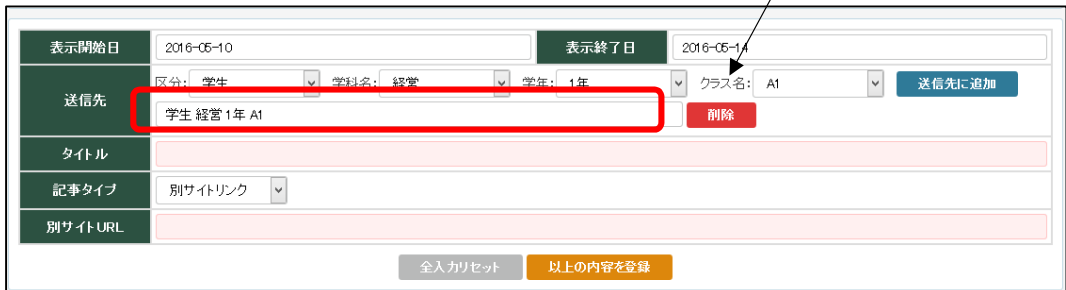

複数追加できます。

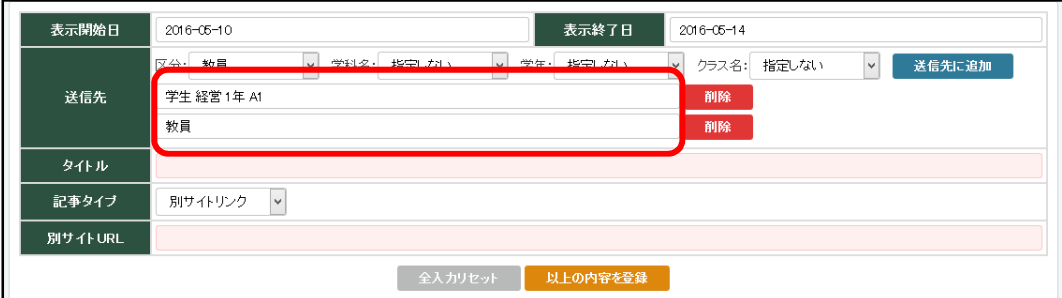

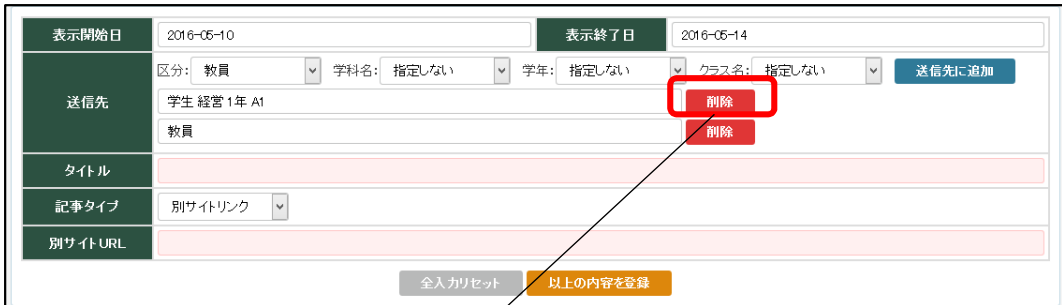

# 送信先の削除は「削除」にて行います

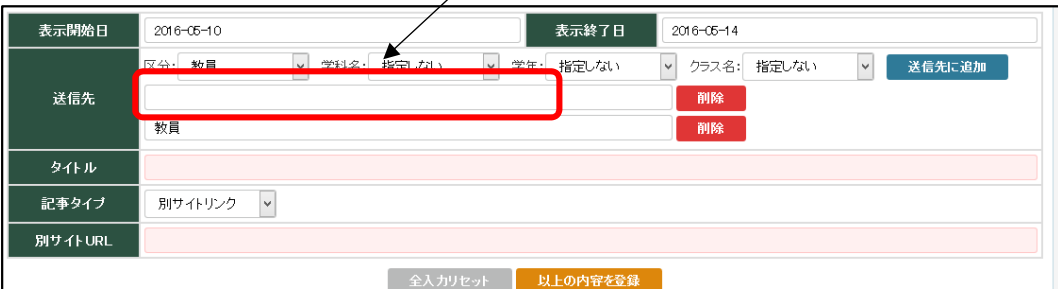

**・タイトル お知らせのタイトルを任意に入力します。** 

・記事タイプ

記事タイプは2種類あり、それぞれで入力の仕方が違います。

i. 別サイトリンク お知らせの内容が別サイトにあり、そのサイトのリンクをお知らせに 張り付ける場合。

【別サイトリンクサンプル】

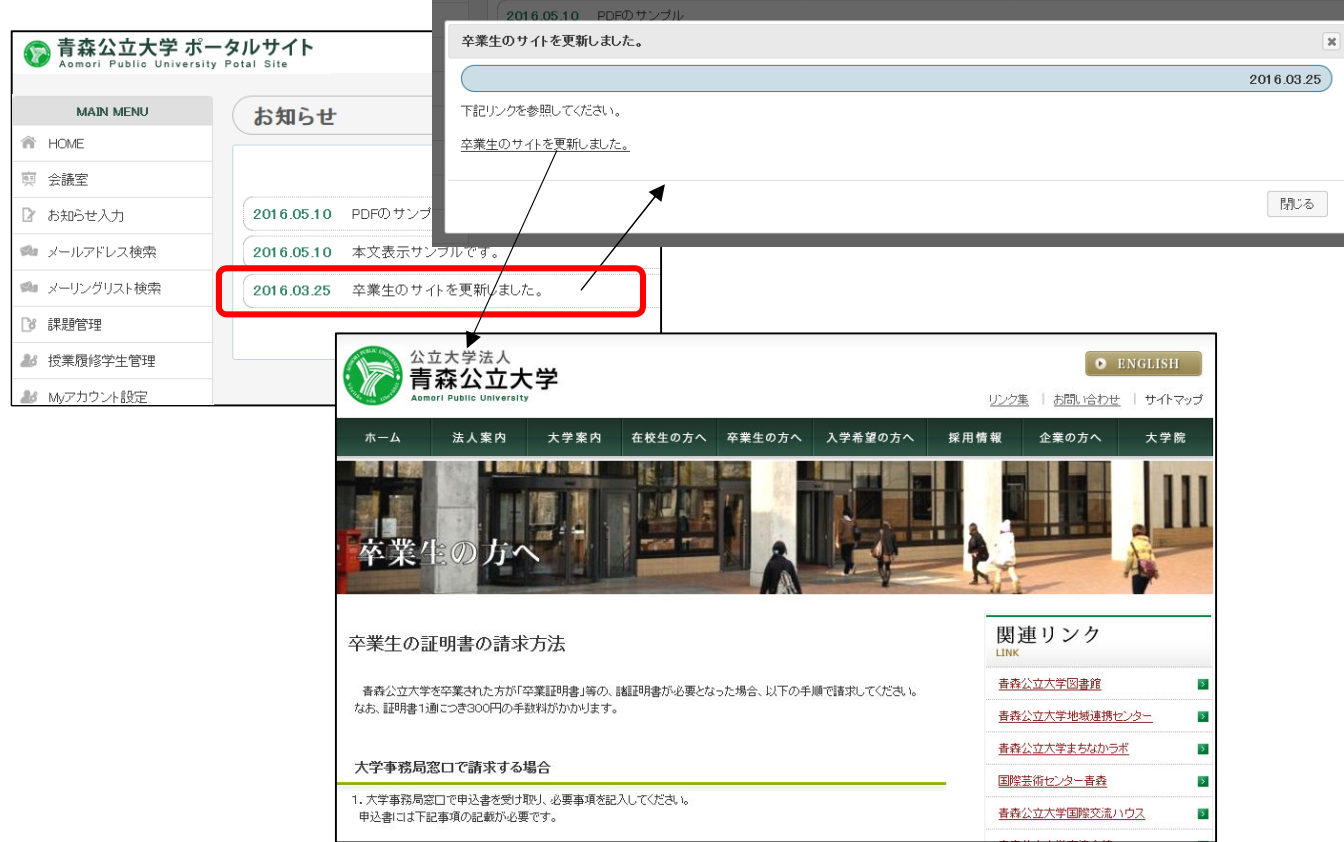

### 記事タイプ 「別サイトリンク」

別サイト URL お知らせの内容掲載されている別サイトの URL

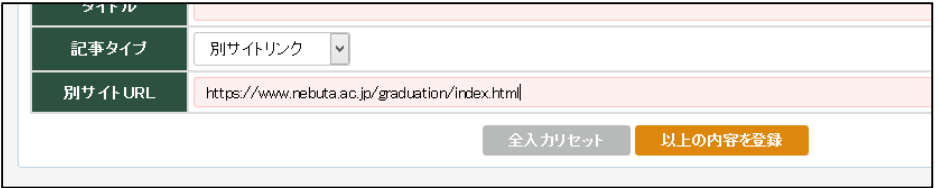

i. 本文表示 お知らせ内容を直接表示する場合。

【本文表示サンプル】

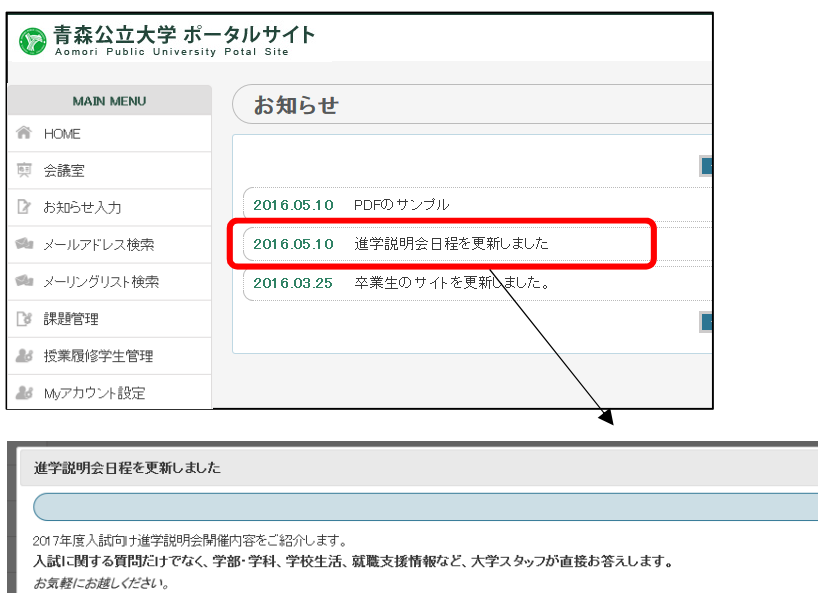

 $\overline{\mathbf{x}}$ 

 $2016.05.10$ 

閉じる

# ・記事タイプ 「本文表示」

添付ファイル 最大5件のファイルを添付できます。ファイルサイズは合計 100MB までです。

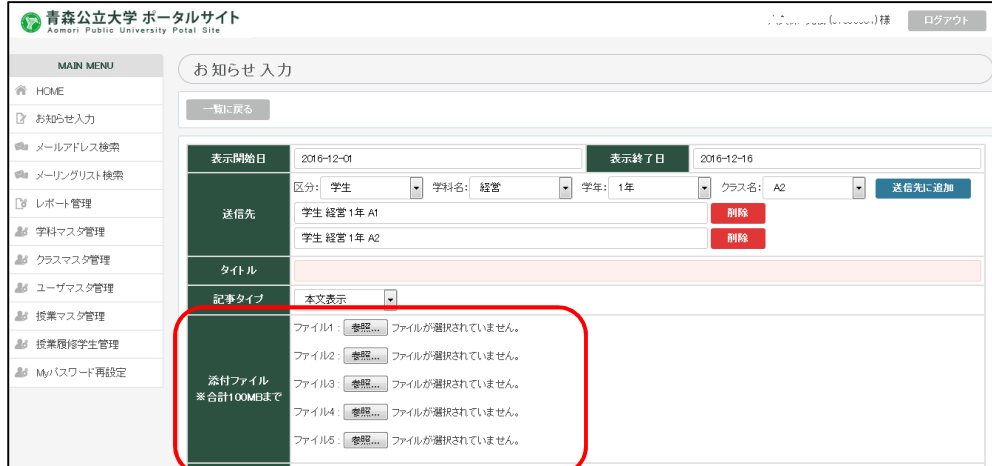

•本文 お知らせ本文を入力します。

文字の大きさなど、編集機能が用意されています。

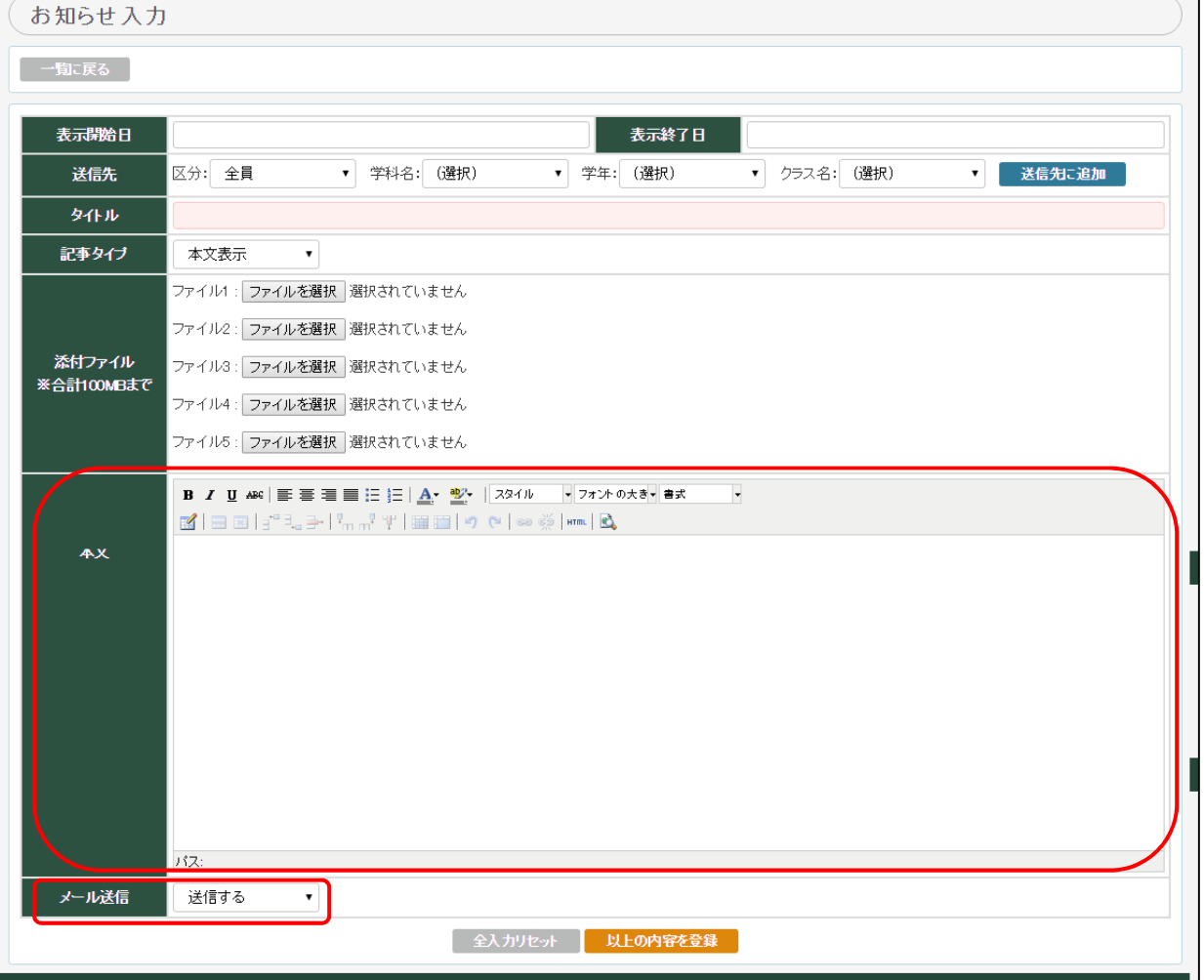

### ・メール送信

「送信する」上記のお知らせの内容を以下の送信先に送信します。 なお、メールの送信の必要がない場合は「送信しない」を選択ください。 ①お知らせ送信先 ②お知らせ送信元 ③システム管理者(送信元控え) 「上記の内容を登録」をクリックし登録します。

送信内容は以下の通りです。

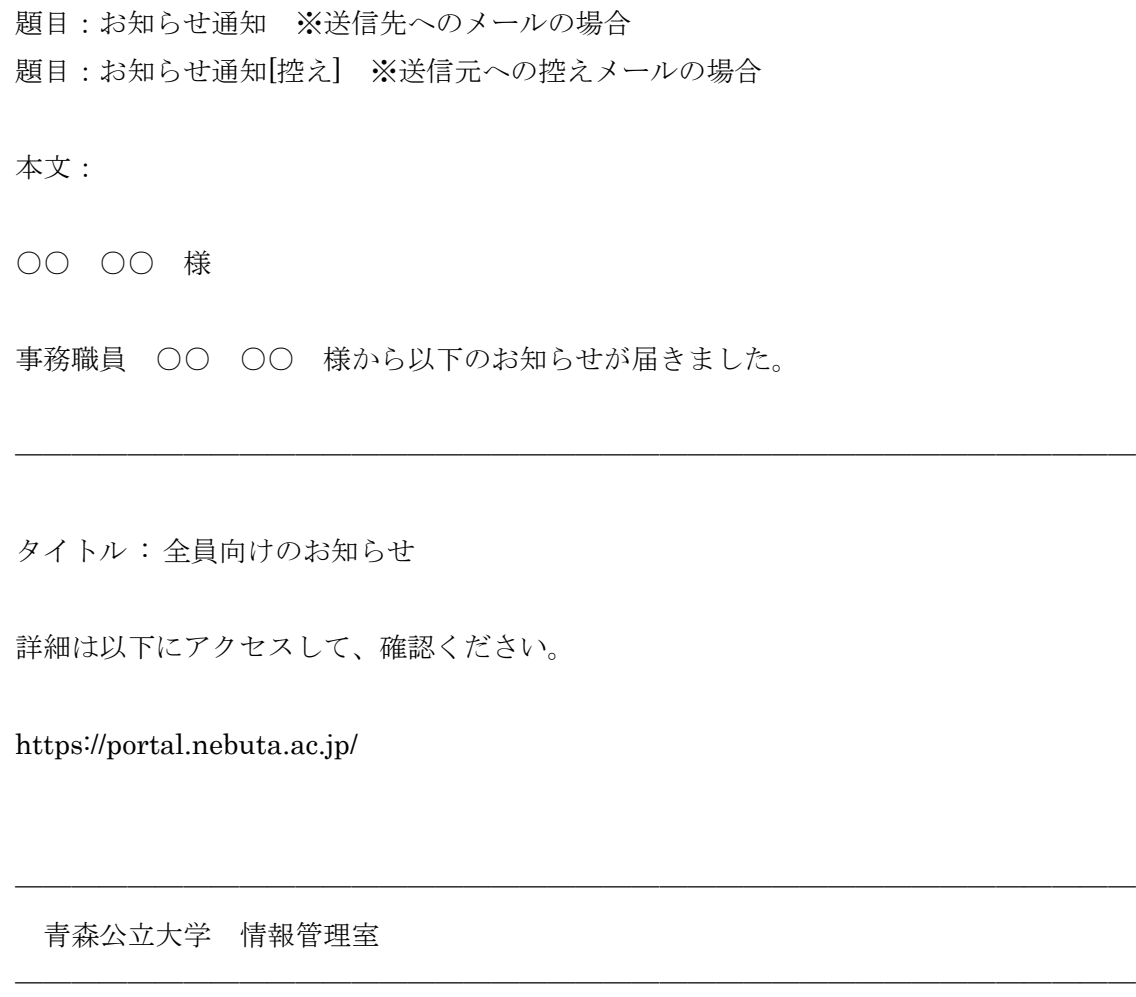

※https://portal.nebuta.ac.jp/はスマートフォンにも対応しております。 (現在はお知らせ機能のみ)

# 2) お知らせを変更する。

※お知らせの変更は送信先及び添付ファイルを変更することはできません。 変更する場合は一度削除してから再登録になります。

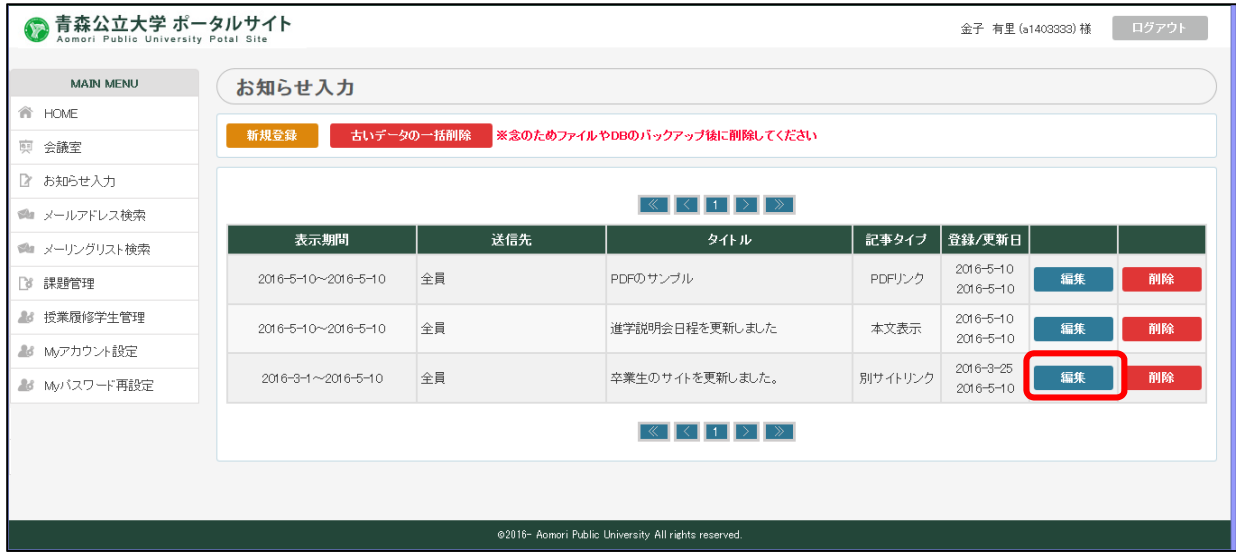

## 変更するお知らせの「編集」をクリックします。

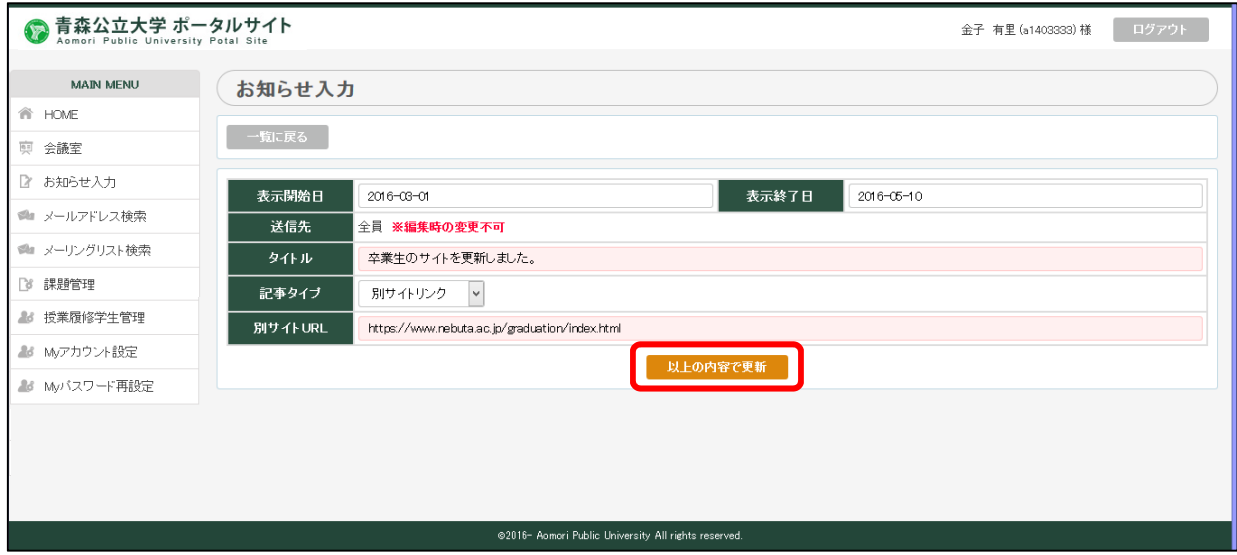

「1)お知らせを登録する。」と同様に入力します。

「以上の内容で更新」をクリックしお知らせを変更します。

## 3) お知らせを削除する。

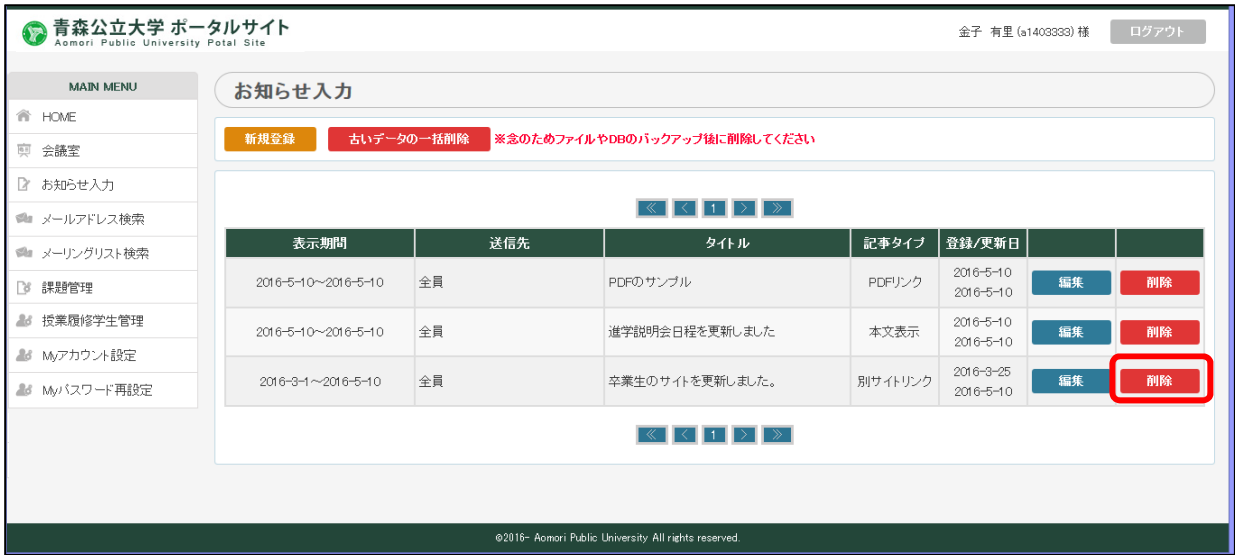

削除するお知らせの「削除」をクリックします。

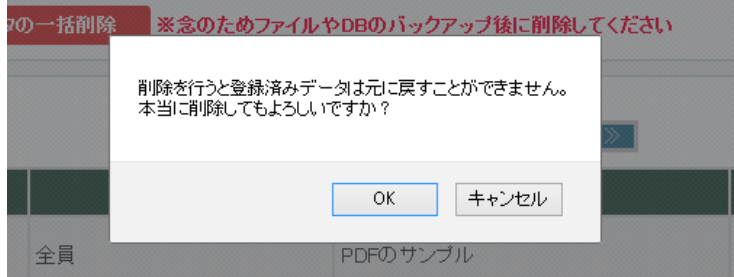

以上のメッセージが表示されよろしければ OK をクリックすることで、削除されます。

#### 4.メールアドレス検索

※事前にログインします。

以下のメールアドレス検索をクリックします。

![](_page_22_Picture_41.jpeg)

1)メールアドレスを検索する

実名に検索文字(漢字またはカナ)を入力し「絞込み検索」をクリックします。

以下のように該当者が一覧表示されます。

![](_page_22_Picture_42.jpeg)

2)メールアドレスのクリップボードへのコピー

「コピー」をクリックしクリップボードにメールアドレスをコピーします。

色んなアプリケーションへ Ctrl+V キーなどでコピーできます。

![](_page_23_Picture_28.jpeg)

## 3)標準メーラーへのリンク

![](_page_23_Picture_29.jpeg)

「mailto:」をクリックし各自の標準メーラーを起動します。

自動で普段使っているメールソフトが起動されメールアドレスがセットされます。

![](_page_23_Picture_30.jpeg)

#### 5.メーリングリスト検索

※事前にログインします。

以下のメーリングリスト検索をクリックします。

![](_page_24_Picture_49.jpeg)

![](_page_24_Picture_50.jpeg)

1)メーリングリストを検索する

 $\overline{a}$ 

メーリングリストに検索文字を入力し「絞込み検索」をクリックします。

以下のように該当者が一覧表示されます。

![](_page_24_Picture_51.jpeg)

2)メーリングリストのクリップボードへのコピー

「コピー」をクリックしクリップボードにメーリングリストのメールアドレスをコピーしま す。

色んなアプリケーションへ Ctrl+V キーなどでコピーできます。

![](_page_25_Picture_24.jpeg)

# 3)標準メーラーへのリンク

![](_page_25_Picture_25.jpeg)

自動で普段使っているメールソフトが起動されメールアドレスがセットされます。

![](_page_25_Picture_26.jpeg)

### 6.課題管理機能

※事前にログインします。

以下のレポート管理をクリックします。

![](_page_26_Picture_39.jpeg)

※事前に授業マスタ登録及び授業履修学生登録が行われていること。

※レポート管理画面の教員名は通常ログインした教員が表示されます。

※一覧画面は授業名(一部入力可)で絞込できます。

1)課題一覧画面

以下の項目で絞り込み及び並び替えが可能です。「授業名」「回」「課題名」

![](_page_26_Picture_40.jpeg)

2)授業に対する課題を登録する。

![](_page_27_Picture_82.jpeg)

「新規登録」をクリックし新規登録画面を表示する。

![](_page_27_Picture_83.jpeg)

- ・教員名 教員でログインした場合はその教員が表示されます。
- ・授業名 授業マスタで登録されているログインした教員の授業を一覧から選択
- •回 アンチンの授業の何回目の課題かを回数で入力
- ・課題名 課題名を任意で入力
- ・課題の詳細 課題の詳細を任意で入力
- ・開示期限 学生への開示期限を指定します。この日時から学生に表示されます。
- ・提出期限 レポートの提出期限を入力。初期値は 1 週間後になります。
- ・受付期限 レポートの受付期限を入力。初期値は 10 年後になります。
- ・添付ファイル1~3 課題の資料をアップします。

以上を入力し「以上の内容を登録」ボタンをクリックし登録します。

3)登録した課題を変更する。

![](_page_28_Picture_27.jpeg)

変更対象の課題の「編集」をクリックし、変更画面を表示します。

![](_page_28_Picture_28.jpeg)

「①授業に対する課題を登録する。」同様に入力します。 添付ファイルを変更する場合は、再度選択し登録します。 また、添付ファイルの削除は該当ファイルをチェックします。 「以上の内容で更新」をクリックし変更します。

4)登録した課題を削除する。

![](_page_29_Picture_28.jpeg)

削除する課題の「削除」をクリックします。

![](_page_29_Picture_29.jpeg)

以上のメッセージが表示されよろしければ OK をクリックすることで、削除されます。

![](_page_29_Picture_30.jpeg)

5)課題の提出状況を確認する。

# 提出状況は 99 (提出済み学生数) /99 (全対象学生数)で表示されています。

「提出状況」をクリックし詳細を確認します。

![](_page_30_Figure_2.jpeg)

- 
- 

・一括ダウンロード 全学生の提出レポートファイルを一括でダウンロードします。 ・確認 または当の学生のコメントなどが確認できます。

・ダウンロード 学生単位に個別に提出レポートファイルがダウンロードします。

7.授業履修学生管理機能(レポート管理用)

※履修学生の割り当て状況を照会する機能です。 ※事前にログインします。

以下の授業履修学生管理をクリックします。

![](_page_31_Picture_30.jpeg)

![](_page_31_Picture_31.jpeg)

## 1)履修学生の割り当て状況を照会する

「照会」をクリックし履修学生の割り当て状況を照会します。

![](_page_31_Picture_32.jpeg)

8.My アカウント設定機能

※マニュアルのメニュー画像にはありますが、現在このサービスは提供されていません。

## 9.My パスワード再設定機能

※事前にログインします。

以下の My パスワード再設定をクリックします。

![](_page_33_Picture_45.jpeg)

![](_page_33_Picture_46.jpeg)

- 
- ・パスワード 新パスワードを入力します。
- 

・パスワード確認 確認要パスワードを入力します。

「以上の内容に変更」ボタンをクリックし変更します。

#### 10. メールパスワード変更 転送設定

メールアドレス管理は以下のサーバにて行う。

### https://mail.nebuta.ac.jp/

ID はメールアドレスの@の前の ID です。(ex. abcdef@b.nebuta.ac.jp の場合 abcdef) パスワードの初期設定はポータルサイトと同じです。

ログインを行う。

![](_page_34_Picture_73.jpeg)

1)メールパスワード変更

メールパスワード変更は以下のメニューの「メールパスワード変更」をクリックする。

![](_page_34_Picture_74.jpeg)

![](_page_34_Picture_75.jpeg)

1) パスワードを変更する場合

新しいパスワードを入力します。

「自動生成」をクリックすると自動にてパスワードを生成可能です。 ※パスワードを忘れると、メール機能及び本サイトへのログインが不可能となります。 その場合はシステム管理担当にご連絡ください。

2)メール転送先を登録(変更)する場合 メールの転送先を1つだけ登録(変更)することができます。 ※転送元の xxxx@b.nebuta.ac.jp へもメールは届きます。